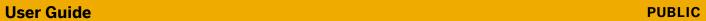

Focused Insights for SAP Solution Manager Document Version: 1.3 – 2019-02-21

# **Strategic Dashboard 7.2** ST-OST 200 SP03

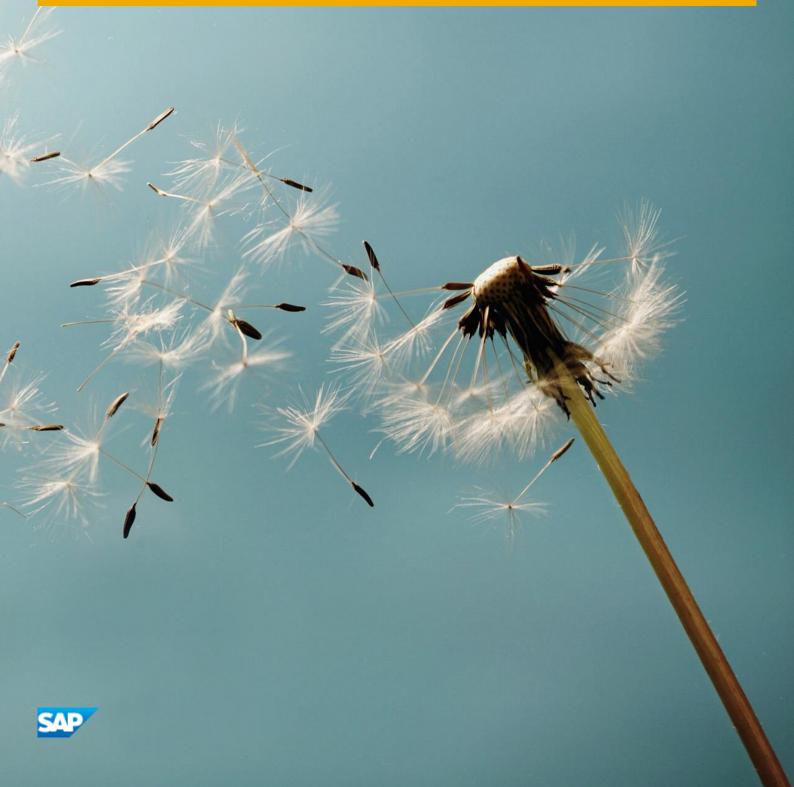

# **Typographic Conventions**

| Type Style          | Description                                                                                                    |  |  |  |
|---------------------|----------------------------------------------------------------------------------------------------|--|--|--|
| Example             | Words or characters quoted from the screen. These include field names, screen titles, pushbuttons labels, menu names, menu paths, and menu options.  Textual cross-references to other documents.                               |  |  |  |
| Example             | Emphasized words or expressions.                                                                                                    |  |  |  |
| EXAMPLE             | Technical names of system objects. These include report names, program names, transaction codes, table names, and key concepts of a programming language when the are surrounded by body text, for example, SELECT and INCLUDE. |  |  |  |
| Example             | Output on the screen. This includes file and directory names and their paths, messages, names of variables and parameters, source text, and names of installation, upgrade and database tools.                                  |  |  |  |
| Example             | Exact user entry. These are words or characters that you enter in the system exactly as they appear in the documentation.                                                                                                    |  |  |  |
| <example></example> | Variable user entry. Angle brackets indicate that you replace these words and characters with appropriate entries to make entries in the system.                                                                                |  |  |  |
| EXAMPLE             | Keys on the keyboard, for example, F2 or ENTER.                                                                                                    |  |  |  |

# **Document History**

| Version | Date       | Change                   |
|---------|------------|--------------------------|
| 1.0     | 2017-07-04 | Initial version          |
| 1.1     | 2017-07-31 | Support Package 1 (SP01) |
| 1.2     | 2018-07-12 | Support Package 2 (SP02) |
| 1.3     | 2019-02-21 | Support Package 3 (SP03) |

# **Contents**

| 1   | Dashb                                  | Dashboard links                             |    |  |
|-----|----------------------------------------|---------------------------------------------|----|--|
| 2   | Config                                 | gurations                                   | 7  |  |
| 2.1 | _                                      | ew of the Template Configuration            |    |  |
|     | 2.1.1                                  | Configuring a new template                  |    |  |
| 2.2 | Overview of the instance configuration |                                             |    |  |
|     | 2.2.1                                  | Configuring a new instance of the dashboard | 13 |  |
| 3   | Dashb                                  | ooard                                       | 23 |  |
| 3.1 |                                        | ces View                                    |    |  |
| 3.2 | Dashb                                  | oard Layout                                 | 24 |  |
|     | 3.2.1                                  | Header                                      | 25 |  |
|     | 3.2.2                                  | Instances Selection Header                  | 27 |  |
|     | 3.2.3                                  | Top Utilities Pane                          | 27 |  |
|     | 3.2.4                                  | The Footer                                  |    |  |
|     | 3.2.5                                  | The Content Area                            |    |  |
| 3.3 | Conter                                 | nt Navigation                               | 29 |  |

# 1 Dashboard links

The URL to configure the Strategic Dashboard are:

- Template Application link: [protocol]://[domain:port]/sap/bc/webdynpro/stdf/scr\_wd\_template\_cf?sap-language=EN
- Configuration Application link: [protocol]://[domain:port]/sap/bc/webdynpro/stdf/scr\_config\_app?sap-language=EN

Start the new Dashboard Launchpad using this link:

[protocol]://[domain:port]/sap/bc/ui5\_ui5/stdf/central/index.html

From that place, all the configured instances are grouped per dashboard. For accessing the Strategic instances, the user should click on "Strategic" tile.

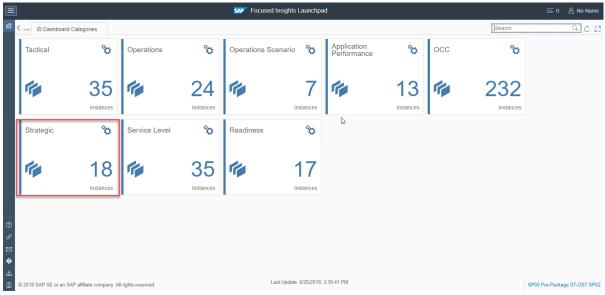

Figure 1: FI Launchpad - Home view

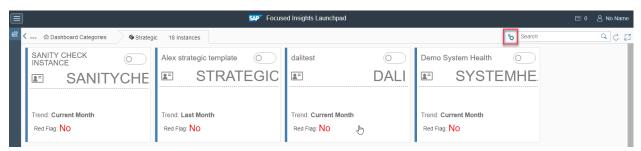

Figure 2: FI Launchpad - Strategic view

#### · Dashboard link:

[protocol]://[domain:port]/sap/bc/ui5\_ui5/stdf/scr\_dash/index.html?configld=X,Y,Z

i Note

Note that the X, Y, Z at the end of the link stands for the configuration IDs it should be replaced by numbers. The classic version of the SCR dashboard is deprecated and replaced with a redirection page to the new version.

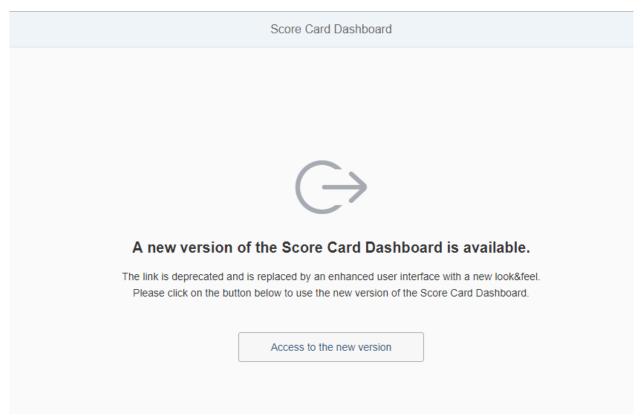

Figure 3: Redirection page

Below is an example of the UI view:

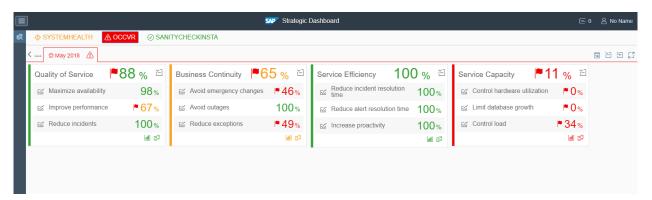

Figure 4: Strategic Dashboard - Instances view

# 2 Configurations

Template Configuration (Edit/Delete Configuration):

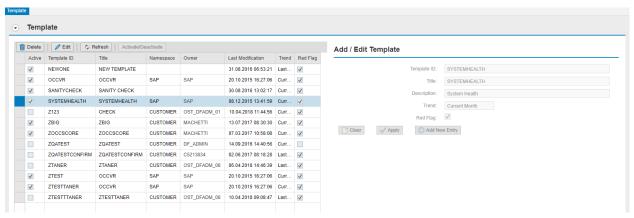

Figure 5: Template Configuration (Edit/Delete Configuration)

# 2.1 Overview of the Template Configuration

The figure below shows the structure of the configuration application to give an overview of the steps required in creating a configuration:

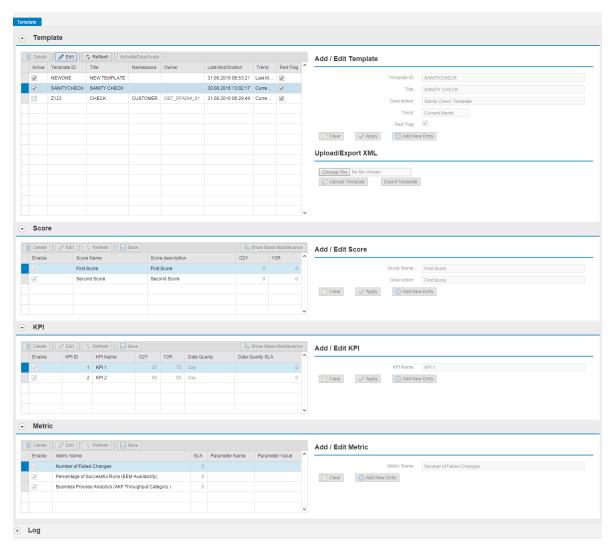

Figure 6: Overview of Template Configuration

# 2.1.1 Configuring a new template

Steps are in general as follows.

To add a new configuration,

First select the option **Edit** under Template:

- Click on Edit Button.
- Click on Clear Button.

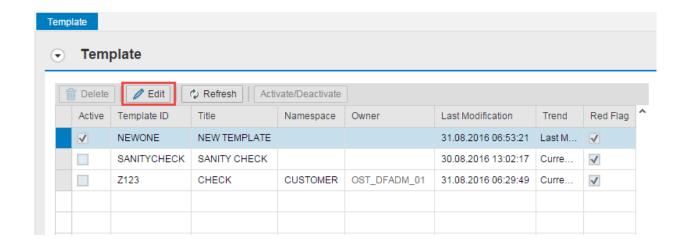

Figure 7: Template Configuration

• Add the required field.

#### Add / Edit Template

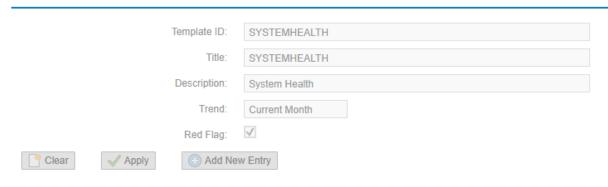

Figure 8: Add/Edit Template

- The user should enter the configuration template ID, title, description trend and Red flag.
- Click on Add New Entry Button.
- When clicking on **Add New Entry** button, new line with the new modification should be added to the configuration Instances table.
- Click on Clear button to clear all the entries in Add/ Edit Template.
- To submit changes on the added configuration, click on **Apply** button.
- Click on Refresh button

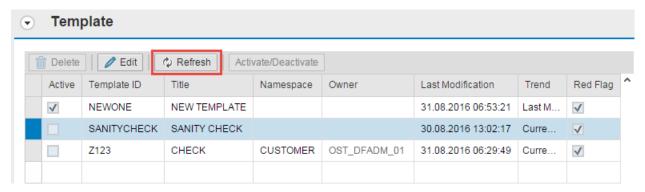

Figure 8: Refresh Template

#### Add score

- The user should enter the score name and score description.
- Click on Add New Entry Button.

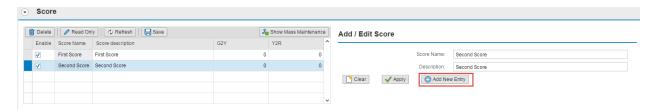

Figure 9: Add Score

Info after the add all scores for the selected configuration and update the threshold G2Y and Y2R for all scores Click button, save after you complete the edit of threshold and enable field to show or not in the dashboard.

#### Add KPI

- The user should enter the KPI name.
- Click on Add New Entry Button.

Info after the add all KPIs for the selected Score update the threshold G2Y and Y2R for all KPIs Click button, save after you complete the edit of threshold and enable field to show or not in the dashboard.

You can update all thresholds at once using the button mode mass maintenance and select the values and click on button apply.

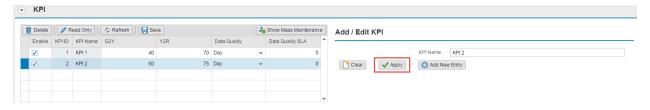

Figure 10: Edit KPI

#### **Add Metric**

- Click on Edit button.
- Click on search help button.
- Select metrics add/remove arrow.
- Click close button.

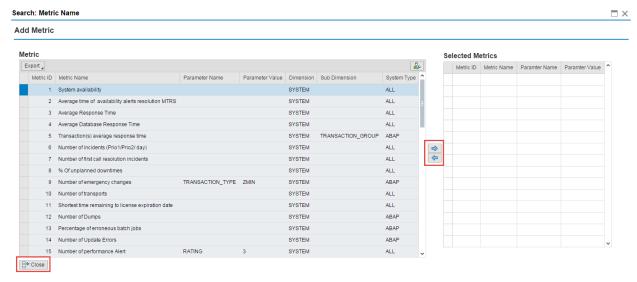

Figure 11: Add Metric

#### • Click on **Add New Entry** Button.

Info after the add all metrics for the selected KPI update the threshold SLA and parameter Value Click button, save after you complete the edit of threshold and enable field to show or not in the dashboard.

#### Add / Edit Metric

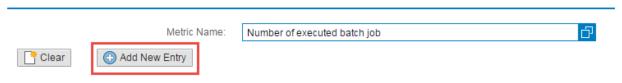

Figure 12: Edit Metric

# 2.2 Overview of the instance configuration

Instance Configuration (Edit/Delete configuration):

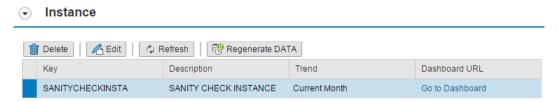

Figure 14: SCR Dashboard supports more than one instance

The figure below shows the structure of the configuration application to give an overview of the steps required in creating a configuration:

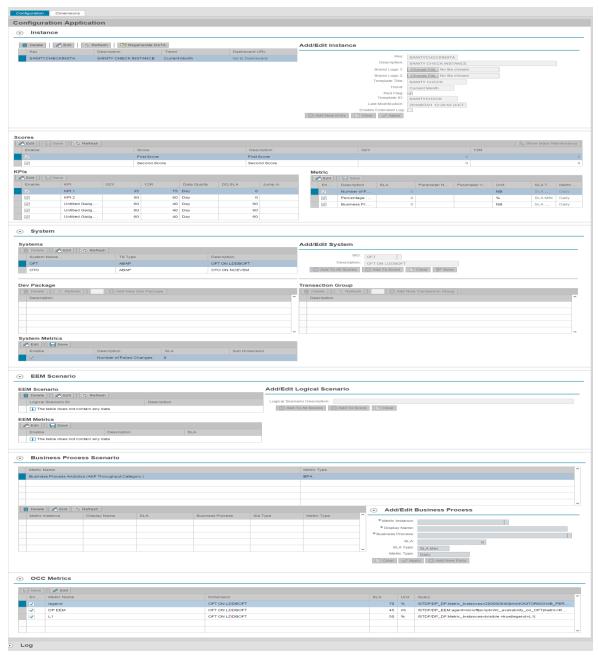

Figure 15: Overview of the Dashboard Configuration

# 2.2.1 Configuring a new instance of the dashboard

The Steps are in general as follows.

#### Instance Configuration (Instances):

To add a new configuration, first select the option **Edit** under Instances:

• Click on Edit Button.

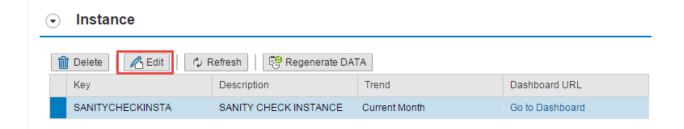

Figure 16: Instance Configuration

Clear if needed then Add the Required field.

#### Add/Edit Instance

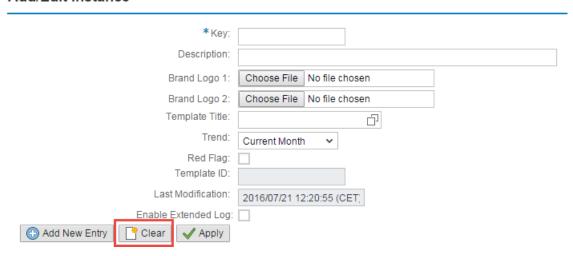

Figure 17: Add/Edit Configuration 1

- The user should enter at least the Key, the description and the Template.
- Click on Add New Entry Button: User should be able to edit a field for the configuration.

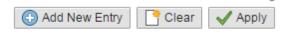

Figure 18: Add/Edit Configuration 2

When clicking on **Add New Entry** button, new line with the new modification should be added to the configuration Instances table.

- Click on **Clear** button to clear all the entries in Add/ Edit Instance.
- To submit changes on the added configuration, click on **Apply** button.
- Click on **Refresh** button.
- The **Regenerate Data** Button will be used when the configuration is finished.

#### Instance Configuration (Scores-KPI-Metrics):

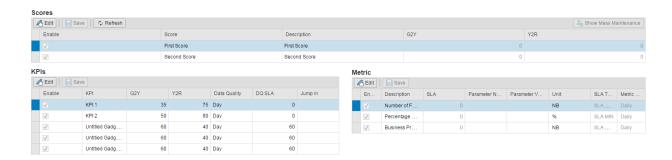

Figure 19: Instance Configuration (Scores-KPIs-Metrics)

• The user can enable or disable scores, KPIs and metrics by checking or unchecking the check box in the corresponding line.

#### Instance Configuration (Systems):

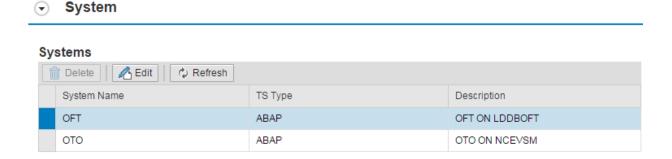

Figure 20: Instance Configuration (Systems)

- A system is applied to a score, to add one, you must first select a score, then click on Edit button under systems.
  - o Enter a System ID.

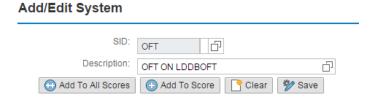

Figure 21: Add/Edit System

- o Click on **Add to score** button or **Add to all scores** button.
- o A new line is added in the systems table.

- The user can click on the Clear button to clear all fields.
- The Save button permits to submit changes on an existing system.

#### Instance Configuration (Dev Package – Transaction Groups):

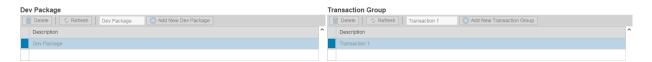

Figure 22: Instance Configuration (Dev Packages – Transaction Groups)

- The user can add to a system some Dev Packages and Transaction Groups.
- Select the Dev Package or the Transaction Group from the dropdown box.
- Click Add New Dev Package to add the dev Package.
- Click **Add New Transaction Group** to add the Transaction Group.

#### Instance Configuration (EEM Scenarios):

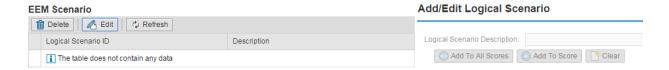

Figure 23: Instance Configuration (EEM Scenarios)

- An EEM Scenario is applied to a score, to add one, you must first select a score, then click on Edit button under systems.
- Enter an EEM Scenario.

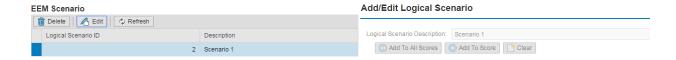

Figure 24: Add/Edit System

- o Click on Add to score button or Add to all scores button.
- o A new line is added in the EEM table.
- The user can click on the **Clear** button to clear all fields.

•

#### Instance Configuration (Business Process):

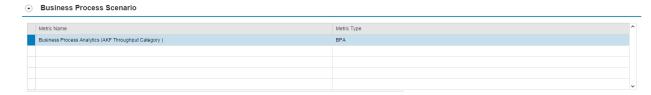

Figure 25: Instance Configuration (Business Process)

- A Business Scenario is applied to a score, to add one, you must first select a score, then click on Edit button under Business Process.
- Select a Metric.
- Add a Business Process.

# Add/Edit Business Process

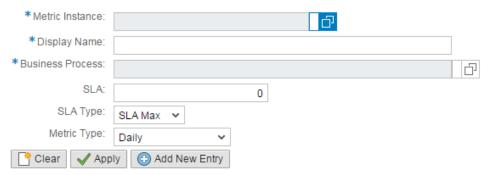

Figure 26: Add/Edit Business Process

- o Click on **Add New Entry** button.
- o A new line is added in the EEM table.
- o The button **Apply** will update the selected line.
- o The user can click on the **Clear** button to clear all fields.

#### · OCC Dashboard:

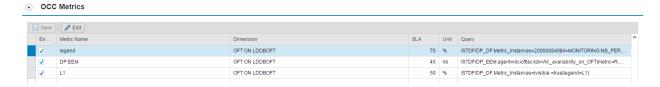

Figure 27: OCC Dashboard

- Check that the list of the query which are added to the OCC Dashboard will be displayed on the SCR configuration.
- Check that the user is able only to enable/disable the metrics and modify the SLA.
- Click on **Save** button to save changes.

#### **Dimensions:**

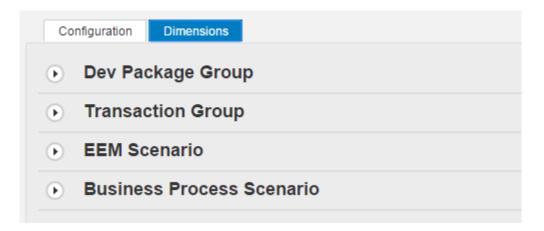

Figure 28: Dimensions

#### Dimensions (Dev Package Group):

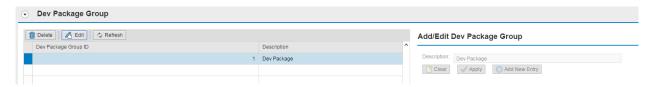

Figure 29: Dimensions (Dev Package Group)

The user can configure the Dev Package Groups:

- Click on Edit Button.
- Enter a description.

### Add/Edit Dev Package Group

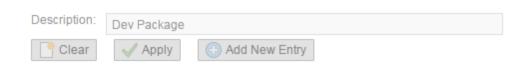

Figure 30: Add/Edit Dev Package Group

- o Click on Add New Entry button.
- o A new line is added in the dev package group table.
- o The button **Apply** will update the selected line.
- The user can click on the Clear button to clear all fields.

Assign Packages to Dev Package Group:

- Click on **Edit** Button.
- Select a Package.
- Enter a Description.

### Add/Edit Package

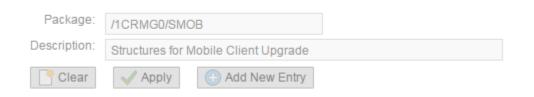

Figure 31: Add/Edit Dev Package

- o Click on **Add New Entry** button.
- o A new line is added in the dev package group table.
- o The button **Apply** will update the selected line.
- o The user can click on the **Clear** button to clear all fields.

#### **Dimensions (Transaction Group):**

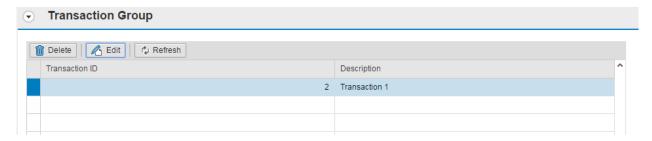

Figure 32: Dimensions (Transaction Group)

The user can configure the Transaction Groups:

- Click on Edit Button.
- Enter a description.

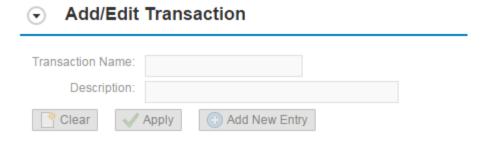

Figure 33: Add/Edit Transaction Group

- o Click on Add New Entry button.
- o A new line is added in the dev package group table.
- o The button **Apply** will update the selected line.
- o The user can click on the **Clear** button to clear all fields.

Assign Transactions to Transaction Group:

- Click on Edit Button.
- Select a Transaction.
- Enter a Description.

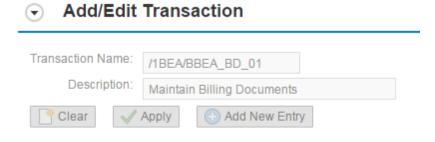

Figure 34: Add/Edit Transaction

- o Click on Add New Entry button.
- o A new line is added in the dev package group table.
- o The button **Apply** will update the selected line.
- o The user can click on the **Clear** button to clear all fields.

#### Dimensions (EEM Scenario):

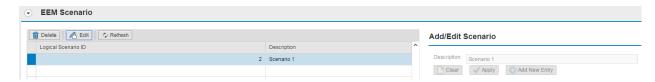

Figure 35: Dimensions (EEM Scenario)

The user can configure the EEM Scenario:

- Click on Edit Button.
- Enter a description.

#### Add/Edit Scenario

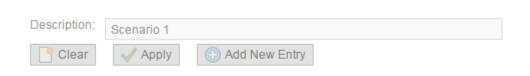

Figure 36: Add/Edit EEM Scenario

- o Click on **Add New Entry** button.
- o A new line is added in the EEM Scenario table.
- $\circ\quad$  The button  $\mbox{\bf Apply}$  will update the selected line.
- o The user can click on the **Clear** button to clear all fields.

Assign Technical Scenarios and Robots to EEM Scenario by checking the selection check boxes:

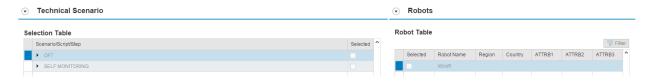

Figure 37: Technical scenario assignment

#### **Dimensions (Business Process Scenario):**

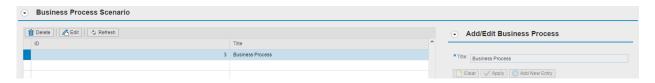

Figure 38: Dimensions (Business Process Scenario)

The user can configure the Business Process Scenario:

- Click on Edit Button.
- Enter a description.

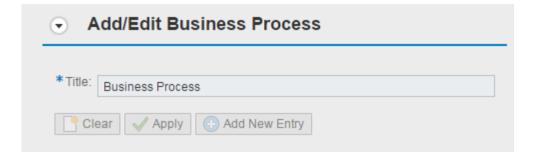

Figure 39: Add/Edit Business Process Scenario

- o Click on **Add New Entry** button.
- o A new line is added in the dev package group table.
- o The button **Apply** will update the selected line.
- The user can click on the Clear button to clear all fields.

# 3 Dashboard

Once the configuration has been done, you can access the dashboard to see what you have configured. To access the dashboard based on the view, please follow section 3.1.

### 3.1 Instances View

The first view is the Instance View. The dashboard will show level 1 items by instances. You can access it by using Focused Insights Launchpad as follow:

• Select Strategic tile.

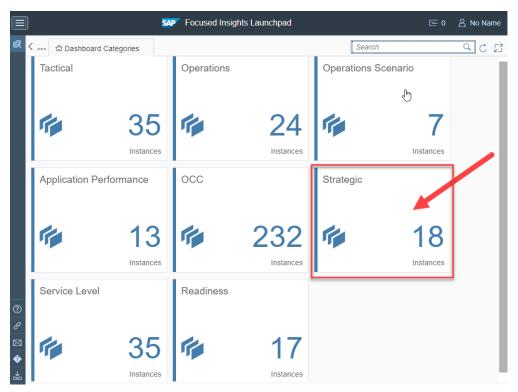

Figure 40: Select Strategic tile

• Select the instance you want to go to, and select button go to Dashboard.

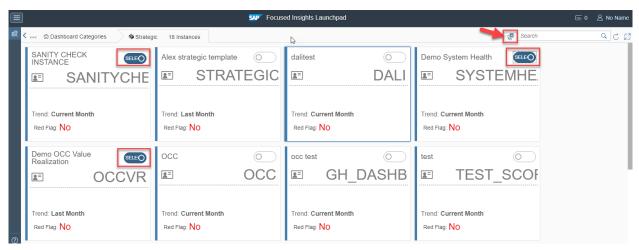

Figure 41: Select Strategic instances to jump to

Once inside the dashboard with selected instances, you will see as below:

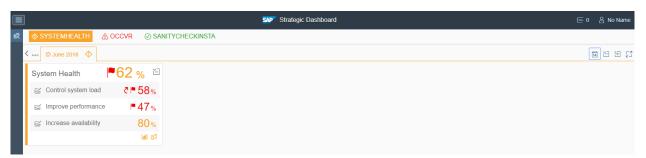

Figure 39: Strategic Dashboard - Instances View

The dashboard is showing each instance in the instance selection header

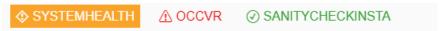

Figure 42: Instance Selection Header

You can switch between instance by clicking the title of the instance.

## 3.2 Dashboard Layout

When you enter the application, the loading screen, where all the initialization is happening, will be the first thing you see.

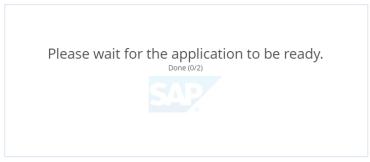

Figure 43: Strategic Dashboard - Loading Screen

When no error is found in the initialization step, you will enter the dashboard based on the view that you have chosen.

#### 3.2.1 Header

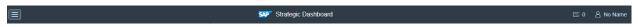

Figure 44: Dashboard Header

The header is composed of:

- SAP Logo.
- Dashboard Model Name: Strategic Dashboard.
- Messages button: It contains the number of messages.
- User Settings button with user name as label. When chosen, it provides a list of buttons.

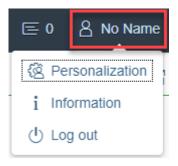

Figure 45-a: User Settings Dialog

i. Personalization button: This button opens Global Settings Dialog.

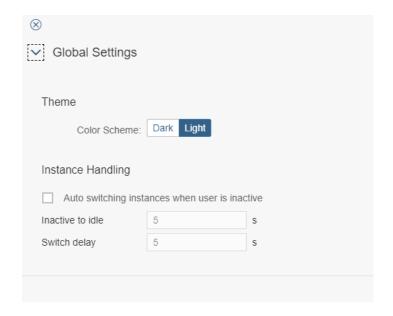

Figure 45-b: Global Settings Dialog

#### This Dialog contains:

o The switch theme feature: the user can choose between light and dark mode. The default mode is the light.

The dark mode is like the screenshot bellow:

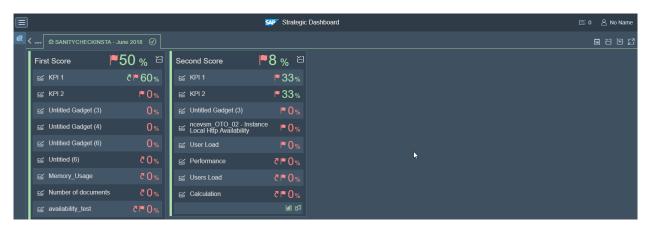

Figure 46: Strategic Dashboard - Dark Theme

- o The Auto Switching of Instances feature if checked:
  - o By setting the inactive time for the dashboard to determine user is idle to activate the function.

And time waiting between switch of instances

ii. Information button: It displays SAP Solution Manager Information.

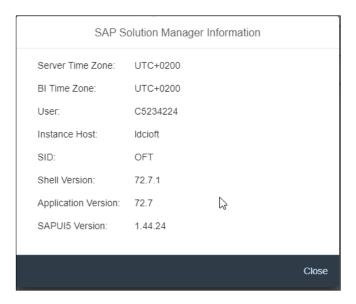

Figure 47: Information Dialog

iii. Logout button: On click on it the user is logget out.

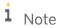

Settings are not persisted as of the time this document is created. It may change in the future where it will be persisted by user. Number of settings may different also in the future.

#### 3.2.2 Instances Selection Header

This header allows you to switch between instances manually.

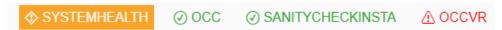

Figure 48: Instance Selection Header

# 3.2.3 Top Utilities Pane

On the top, in the right side, you will four buttons.

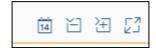

Figure 49: Top Utilities Pane

o The First button opens and closes the months pane. You can change the month for each instance.

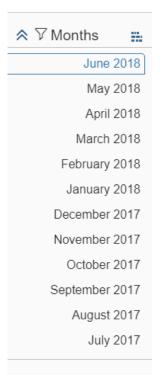

Figure 50: month Pane

- o The second and third buttons collapse or expand the current collection of tiles which are shown in the content area.
- o The last button allows the user to display the dashboard in full screen.

### 3.2.4 The Footer

© 2018 SAP SE or an SAP affiliate company. All rights reserved

Figure 51: The Footer

#### The footer contains:

- Copyright in the left area.
- The background task information in the right area.

#### 3.2.5 The Content Area

The content area is in the middle-center of the dashboard. This is where you see the content of the selected instance.

This area is covered by the navigator which contains:

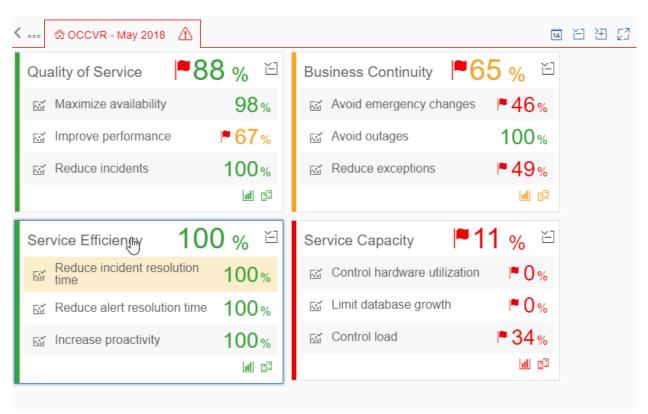

Figure 52: Content Area

## 3.3 Content Navigation

As you know, there are five views in the dashboard model. The Instances View, the Score History View, the Governance View, the Metric Compliancy View and the Detail View. In the Instances View, each tile is the score from configuration and contains KPI's which are preconfigured.

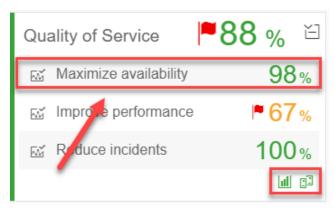

Figure 53: Instances View - Click Tile to Navigate

Inside each tile, the KPIs will be listed as entries of the tile. To navigate to the Metric Compliancy View, you need to select an entry in the tile. To navigate to the Score History View or the Governance View, you need to click on the buttons at the bottom of the tile. The Metric Compliancy View contains a line chart of metrics compliancy values.

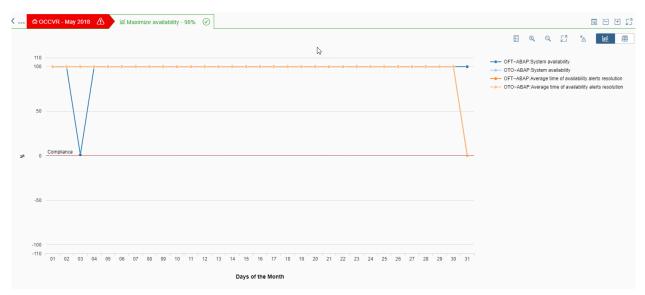

Figure 54: The Metric Compliancy View

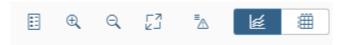

Figure 55: Buttons available on all chart container

- The button to display the chart's data in a table ...
- The data quality button to hide/Display the data quality metric (only on the Metric Compliancy View).
- The button to hide/display the legend of the chart 🗉.
- The zoom in button 4.
- The zoom out button a.

• The full screen button 2.

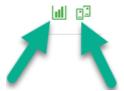

Figure 56: Buttons to navigate to the Score History View (left button) and the Governance View (right button)

While navigating down, the navigator will keep track of where you are, and where you were by navigating items. The History view contains a combined chart of the history values of Scores and KPIs for the last 12 months.

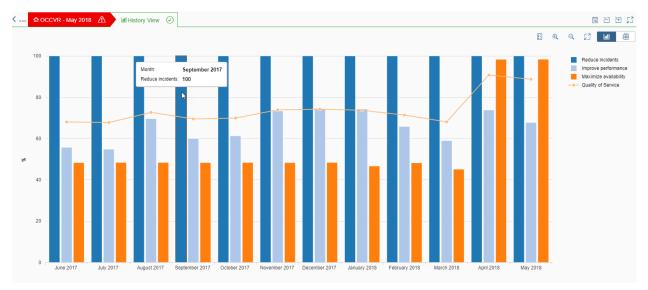

Figure 57: The History Score View

The Governance View contains dimensions and sub-dimensions tiles.

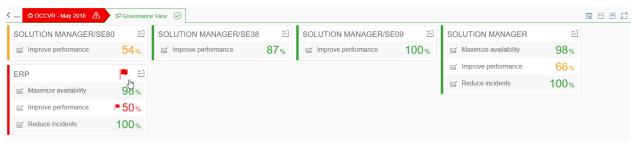

Figure 58: The Governance View

• When you select an entry in the tile in the Governance View, you navigate to the Metric Compliancy View.

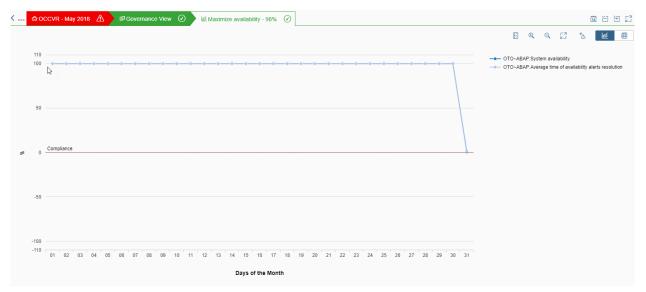

Figure 59: The Metric Compliancy View when you navigate from the Governance View.

- On the Metric Compliancy View, when you click on a data point, you navigate to the Detail View.
- The Detail View contains a line chart of the detail of a selected metric during a month.

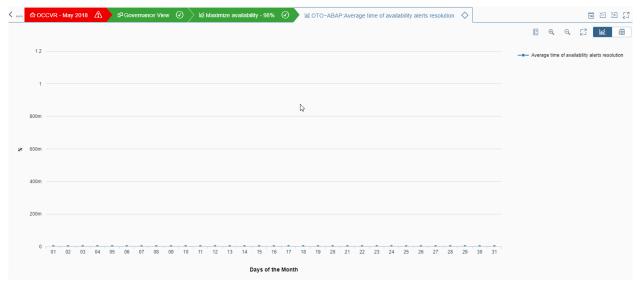

Figure 60: The Detail View

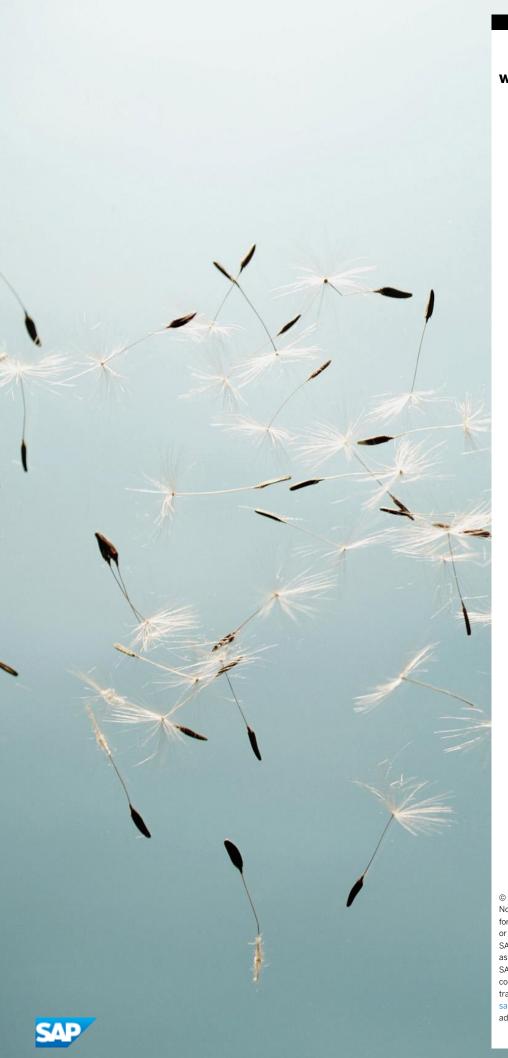

### www.sap.com/contactsap

© 2019 SAP SE or an SAP affiliate company. All rights reserved. No part of this publication may be reproduced or transmitted in any form or for any purpose without the express permission of SAP SE or an SAP affiliate company.

SAP and other SAP products and services mentioned herein as well as their respective logos are trademarks or registered trademarks of SAP SE (or an SAP affiliate company) in Germany and other countries. All other product and service names mentioned are the trademarks of their respective companies. Please see <a href="http://www.sap.com/corporate-en/legal/copyright/index.epx#trademark">http://www.sap.com/corporate-en/legal/copyright/index.epx#trademark</a> for additional trademark information and notices.

Click here to enter text.